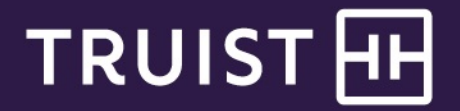

# **Truist Treasury Manager** Check Services User Manual

**Truist Treasury Manager:** Check Services User Manual

THIS IS A CONFIDENTIAL DOCUMENT THAT YOU SHOULD MAINTAIN IN A SECURE LOCATION.

The information contained in this manual is the property of Truist Financial Corporation. Reproduction, manipulation, adjustment, or transfer transmission, either in part or in whole, is prohibited without prior written permission from Truist Financial Corporation. Truist Bank, Member FDIC. ©2022 Truist Financial Corporation. Truist, the Truist logo, and Truist Purple are service marks of Truist Financial Corporation. Rev. 1/22

# **Table of Contents**

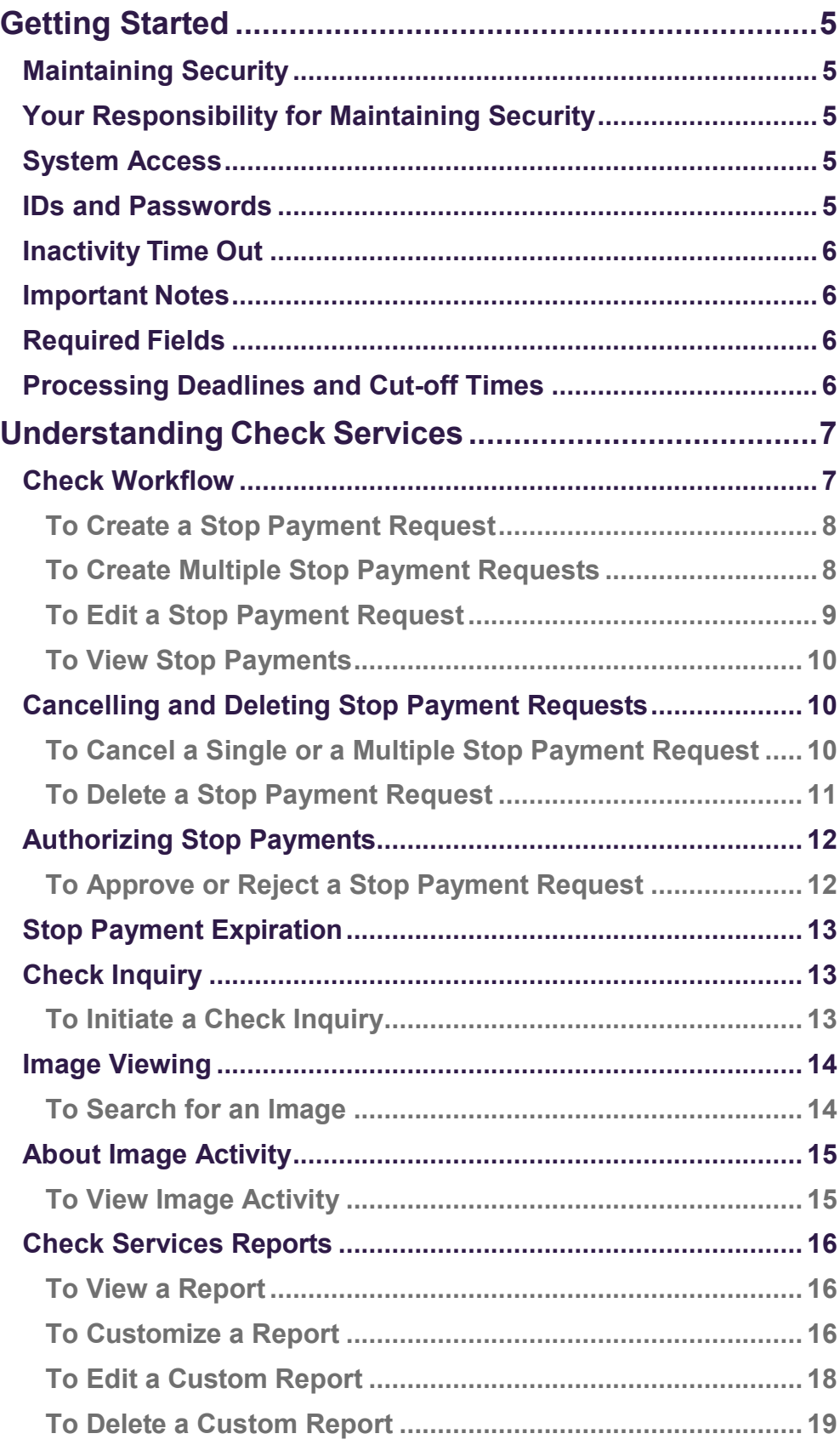

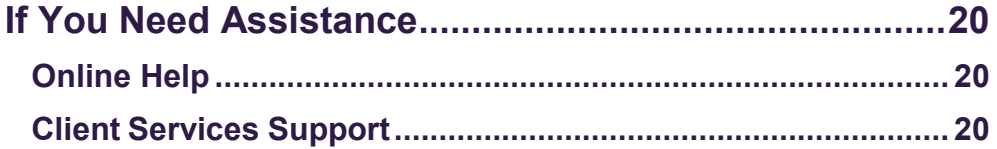

# <span id="page-4-0"></span>**Getting Started**

## <span id="page-4-1"></span>**Maintaining Security**

Your company must designate at least one company security administrator (CSA, also referred to in some instances as an administrator) to control account access and transactional capabilities of any users within your company. Using the Administration function, any of your company's CSAs can activate/deactivate users and entitle any users for access to any accounts and other functions available to your company in Truist Treasury Manager (including the CSAs themselves). They can also administer passwords, tokens, and designate another user as CSA. In addition, the CSA can manage account preferences, including nicknaming accounts and controlling the display of accounts within Treasury Manager. Any CSA can administer their own entitlements to include access to any accounts and other functions available to you in your company's Treasury Manager setup.

<span id="page-4-2"></span>**Your Responsibility for Maintaining Security**

Your company must maintain appropriate internal controls over access to and use of Treasury Manager. Each CSA has access to the Audit Report for system usage and activity information. This includes exception activity, successful attempts to use the system, and completed activities.

If you discover or suspect any fraudulent activity with respect to your company's Treasury Manager service or accounts, disable any affected user ID immediately, and contact Treasury Solutions Client Support at **800-774-8179**. Representatives are available from 8 am – 8 pm ET, Monday through Friday on bank business days.

## <span id="page-4-3"></span>**System Access**

Treasury Manager can be accessed on the Internet at [treasurymanager.truist.com.](http://www.suntrust.com/sunviewtreasurymanager%20treasurymanager.truist.com)

### <span id="page-4-4"></span>**IDs and Passwords**

A combination of three elements (Company ID, User ID, and Password) is required to access Treasury Manager. System parameters for password usage have been defined to help maintain the security of your company's information. Guidelines based upon these parameters include:

- *A new password must be created for new users when the system is accessed for the first time.*
- *There is a minimum user ID length of six characters. The password length is a minimum of eight characters with a maximum length of 20.* User IDs and passwords are case-sensitive and must include at least one letter, one number, and one special character. Treasury Manager prohibits the reuse of your previous three passwords.
- *To voluntarily change a password:* Any user can change their own password by hovering over **Tools,** which is located on the main menu, and then from the **Set** menu, click **Password**. The **Change Password** page will display. Enter the old

Truist recommends that you create a user ID with CSA entitlement for daily use. Keep all IDs and passwords in a secure location, and do not share passwords with other uses.

Truist may use additional security processes and procedures to authenticate users. <span id="page-5-0"></span>password, the new password, and then confirm the new password and click the **Submit** button.

• *Disabled user ID:* The system will disable your user ID after five failed attempts to sign on. Contact your company security administrator to reset your user ID and password.

### **Inactivity Time Out**

If your session is idle for more than 30 minutes, the system will time out due to inactivity and your access will be suspended. During a timeout period, your browser can remain connected to Treasury Manager. If a timeout occurs, you will have to sign back onto the system. Note that data entry alone is not considered activity. Activity in Treasury Manager is recorded by page changes or the use of the **Submit** button.

### <span id="page-5-1"></span>**Important Notes**

When using Treasury Manager, please do not use your browser's **Refresh** button. In some cases, this could cause a form to be submitted twice. While clicking the **Back** button will return you to the previous page, it will not reverse any transactions performed prior to your clicking the button. Use the action buttons or top navigation menus to navigate through the application.

## <span id="page-5-2"></span>**Required Fields**

Required data entry fields for Treasury Manager are noted to the right of the field with an asterisk (\*).

## <span id="page-5-3"></span>**Processing Deadlines and Cut-off Times**

To obtain processing deadlines or cut-off times for the Treasury Manager system, review the *Treasury Manager Processing Deadlines* document. This document is located on the Treasury Manager page of the Treasury Resource Center, which can be accessed from within the system by clicking the **User Material** link located at the top right of any page.

Click the **Log Off** link at the top right of any page to end your Treasury Manager session and close the connection completely.

# <span id="page-6-0"></span>**Understanding Check Services**

With Treasury Manager Check Services, you can perform an inquiry on the status of checks written by your company and request that Truist stops payment on one or a range of checks. For check status, you may perform a check inquiry or initiate a stop payment request. Once you place a stop payment request, the transaction is processed immediately. When a check has been presented to Truist for processing, a stop payment request cannot be processed. Both methods will provide a correct check status. Stop payments placed after the processing cut-off time will not be effective until the next business day. Depending on the account preferences your CSA sets, stop payments will be effective for six, 12, 18, 24, or 30 months. Stop payments are subject to the Rules and Regulations for deposit accounts.

**Check Services Menu Check Services Functions**

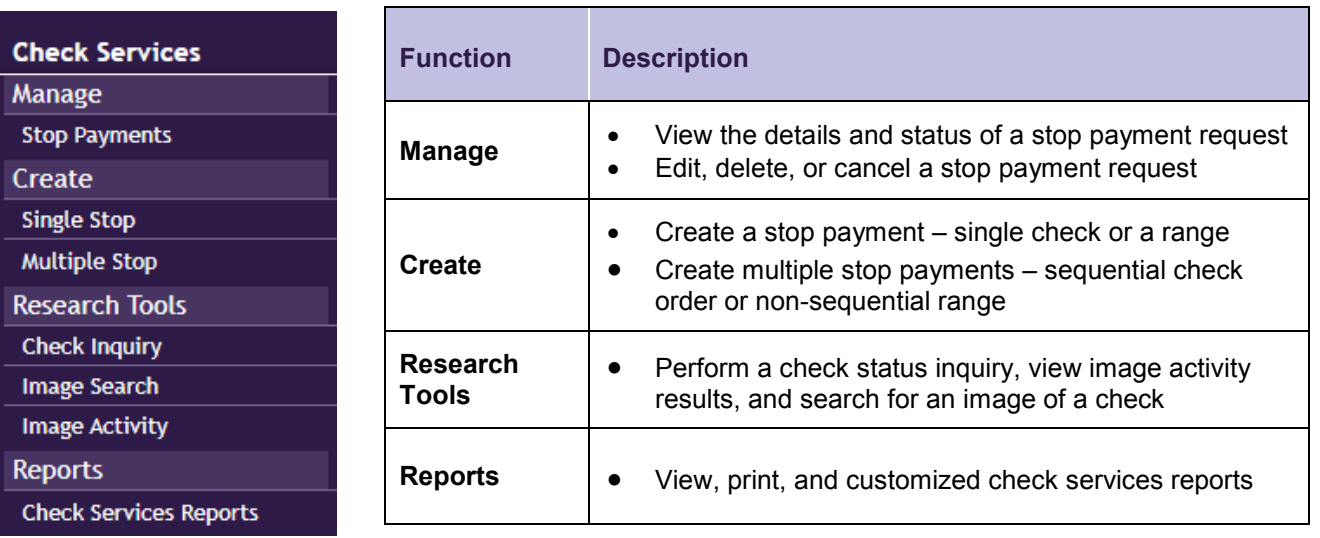

# <span id="page-6-1"></span>**Check Workflow**

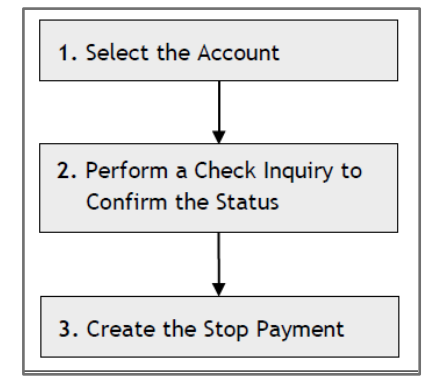

#### <span id="page-7-0"></span>**To Create a Stop Payment Request**

- 1. From the main menu, select **Check Services**, then in the **Create** section, click **Single Stop**. The Create Stop Payment page displays.
- 2. Enter the stop payment request information, as appropriate.

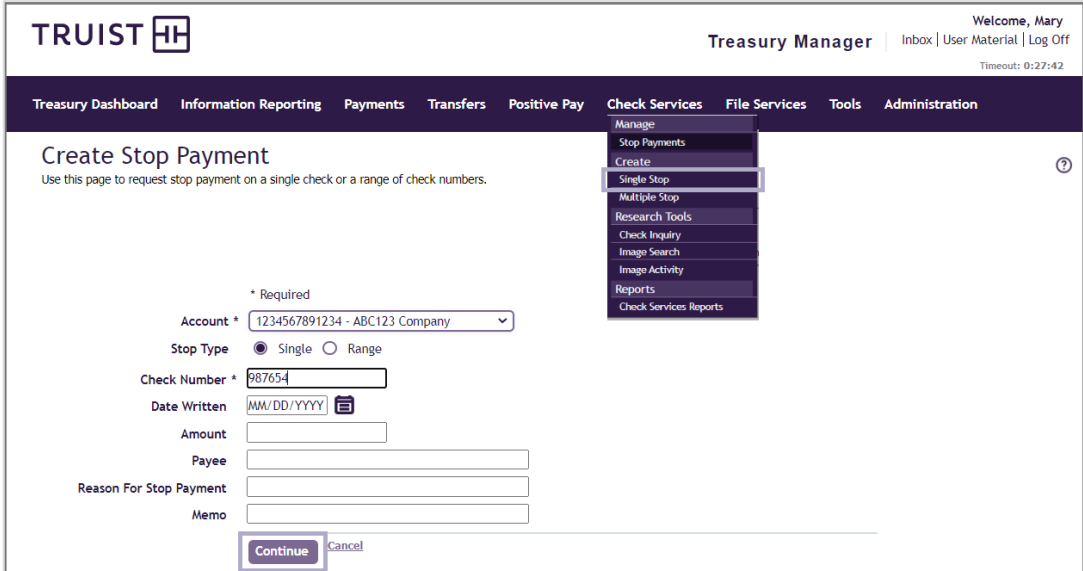

3. Click the **Continue** button. The Preview Stop Payment page displays.

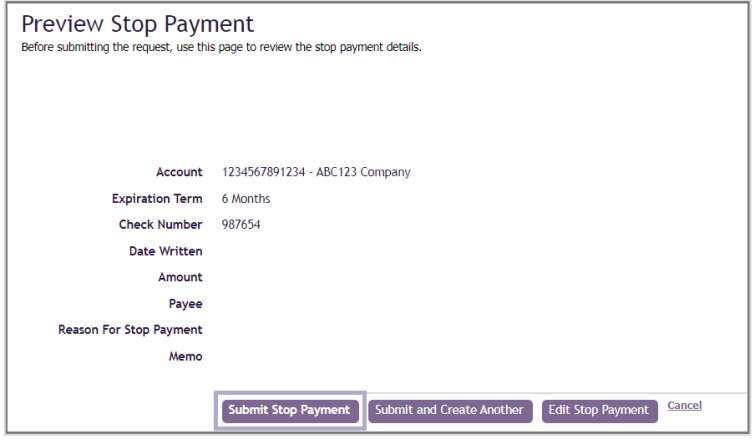

- 4. Review the request, then click the **Submit Stop Payment** button. The Manage Stop Payments page displays with a success message and a confirmation number.
- 5. Record the confirmation number for your records.

**Note:** The confirmation number is for tracking purposes only, and does not indicate that the request has been processed.

#### <span id="page-7-1"></span>**To Create Multiple Stop Payment Requests**

From the Create Multiple Stop Payments page, you can request a stop payment on multiple individual checks, or multiple ranges of checks. Multiple stop payment requests must be made using the same originating account.

1. From the main menu, select **Check Services**, then in the **Create** section, click **Multiple Stop**. The Create Multiple Stop Payments page displays.

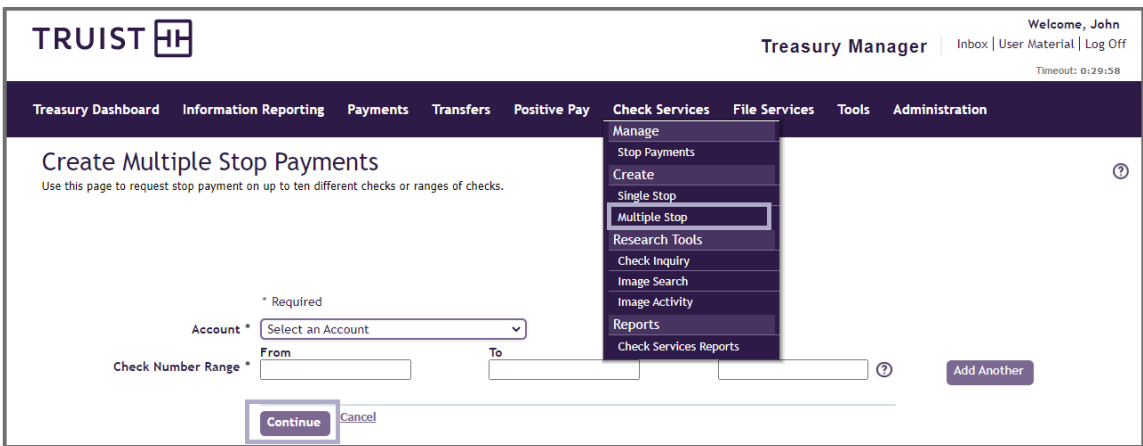

- 2. Enter the stop payment request information, as appropriate.
- 3. If you have an additional stop payment, click the **Add Another** button. An additional row below the stop payment you just entered will display. You can add up to ten stop payments per request.

**Note:** To delete a row, click the **Remove**  $\mathbf{\underline{X}}$  icon.

- 4. Click the **Continue** button. The Preview Stop Payment page displays.
- 5. Review the request, then click the **Submit Stop Payment** button. The Manage Stop Payments page displays with a success message and a confirmation number.
- 6. Record the confirmation number for your records.

**Note:** Stop payments will be effective for or expire in 6, 12, 18, 24, or 30 months depending on the terms set up by your CSA.

#### <span id="page-8-0"></span>**To Edit a Stop Payment Request**

Only stop payments with a *Pending Approval* or *Approved* status are editable.

1. From the main menu, select **Check Services**, then in the **Manage** section, click **Stop Payments**. The Manage Stop Payments page displays.

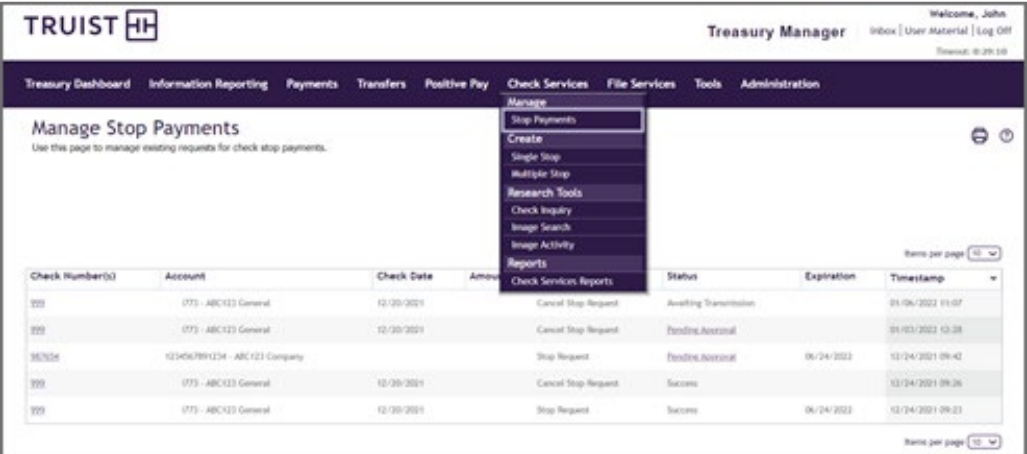

- 2. From the **Check Number(s)** column, click the link for the stop payment you want to edit. The Edit Stop Payment Request page displays.
- 3. Make the desired changes, then click the **Continue** button.
- 4. On the preview page, review the information, then click the **Submit** button. **The** Manage Stop Payments page displays with a success message and a confirmation number.
- 5. Record the confirmation number for your records.

#### <span id="page-9-0"></span>**To View Stop Payments**

1. From the main menu, select **Check Services**, then in the **Manage** section, click **Stop Payments**. The Manage Stop Payments page displays.

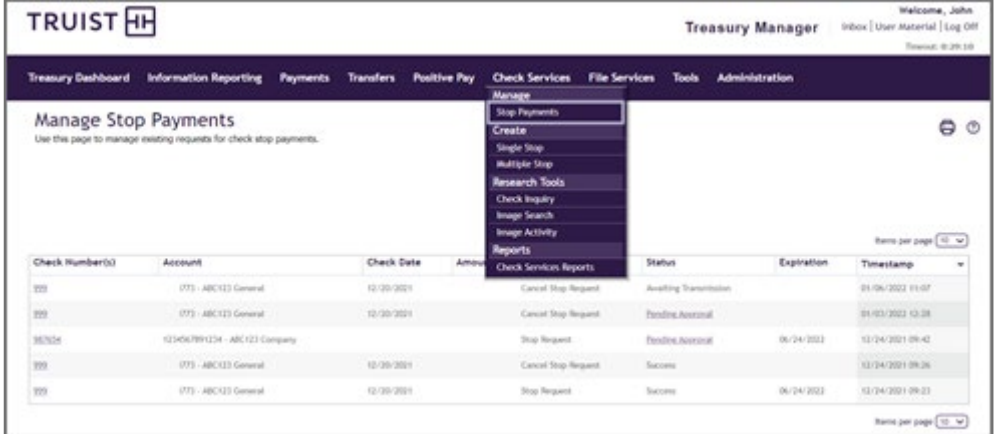

- 2. From the **Check Number(s)** column, click the link for the stop payment request you want to view.
- 3. View the stop payment details.

### <span id="page-9-1"></span>**Cancelling and Deleting Stop Payment Requests**

You can cancel previous stop payments on checks written against your checking accounts. These are stop payments that have been processed by Truist, but have yet to come through your account. This is possible even if the original stop payment request was not initiated from within the Treasury Manager system, but through another method, such as by phone or at a branch. You will need the account number and check number.

Until a stop payment request has been processed by Truist, you can delete it. For instance, you requested a stop payment, and then change your mind. If processing has not occurred, you can delete the request. You can also delete cancellation requests that have not been approved for processing.

### <span id="page-9-2"></span>**To Cancel a Single or a Multiple Stop Payment Request**

You can cancel a stop payment for a single check that was originally created as part of a multiple stop payment with a range of checks**.**

1. From the main menu, select **Check Services**, then in the **Manage** section, click **Stop Payments**. The Manage Stop Payments page displays.

For stop payments that are not placed through the Treasury Manager system, perform a check inquiry. If the result of the inquiry displays an existing stop, a **Cancel Stop** link will be displayed for you to select.

If the status of the payment is not Pending Approval or Approved, the View Stop Payment Request page displays, indicating you are unable to edit the payment.

**Truist Treasury Manager:** Check Services User Manual

2. From the **Check Number(s)** column, click the link for the stop payment request you want to cancel. The View Stop Payment Request page displays.

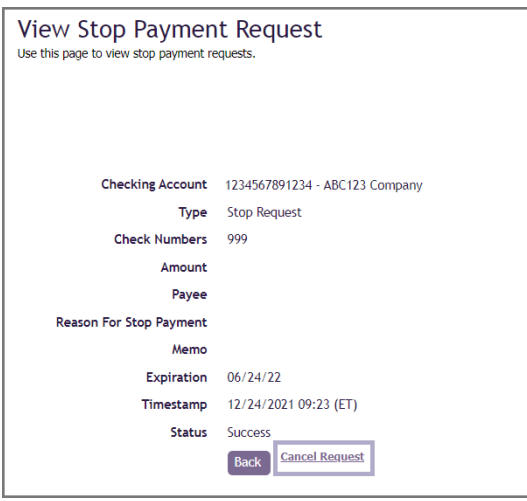

3. Review the information on the page, then click the **Cancel Request** link. The Manage Stop Payments page displays with a success message.

#### <span id="page-10-0"></span>**To Delete a Stop Payment Request**

You can delete a stop payment request with a *Pending Approval* or *Approval* status (with a type as *Stop Payment).*

- 1. From the main menu, select **Check Services**, then in the **Manage** section, click **Stop Payments**. The Manage Stop Payments page displays a list of all existing stop payment request records.
- 2. In the Check Number(s) column, click the link for the stop payment request you want to delete. The Edit Stop Payment Request page displays.

If the stop payment has been sent to Truist for processing, it can no longer be modified or deleted. You can view the stop payment details of processed stop payments.

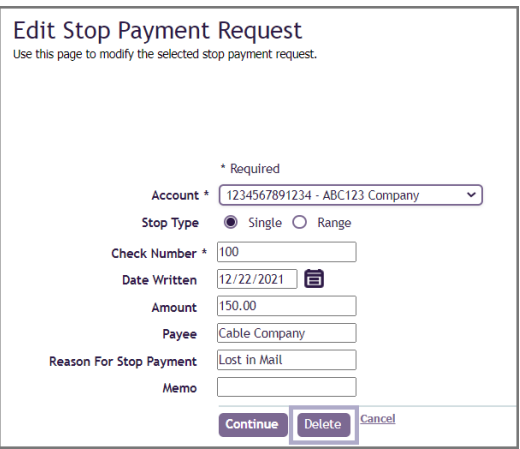

3. Review your selection, then click the **Delete** button. The Delete Stop Payment Request page displays.

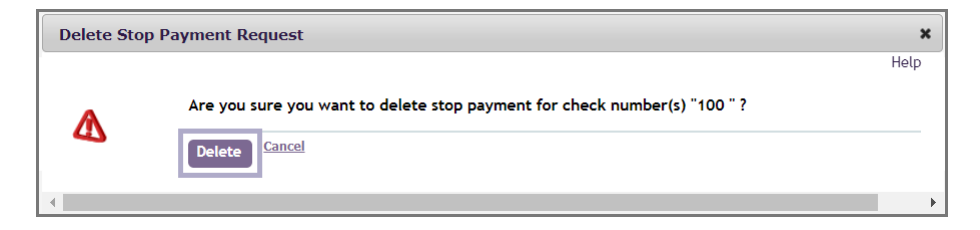

4. Click the **Delete** button. The Manage Stop Payments page displays with a success message.

## <span id="page-11-0"></span>**Authorizing Stop Payments**

If you are entitled as an approver in the Treasury Manager system, the Authorize Stop Payment Request page enables you to accept or reject stop payment requests. This includes requests to cancel stop payments.

The top portion of the page summarizes the request details, and the bottom portion shows information that is specific to individual checks included in the request.

When authorizing a request, your options are:

- **Approve** This option approves the request for processing by Truist
- **Reject** This option stops further processing of the request in its current form. The request can be edited and submitted again for approval

#### <span id="page-11-1"></span>**To Approve or Reject a Stop Payment Request**

Based on the system configuration, approval, or rejection of a second user may be required.

1. From the main menu, select **Check Services**, then in the **Manage** section, click **Stop Payments**. The Manage Stop Payments page displays.

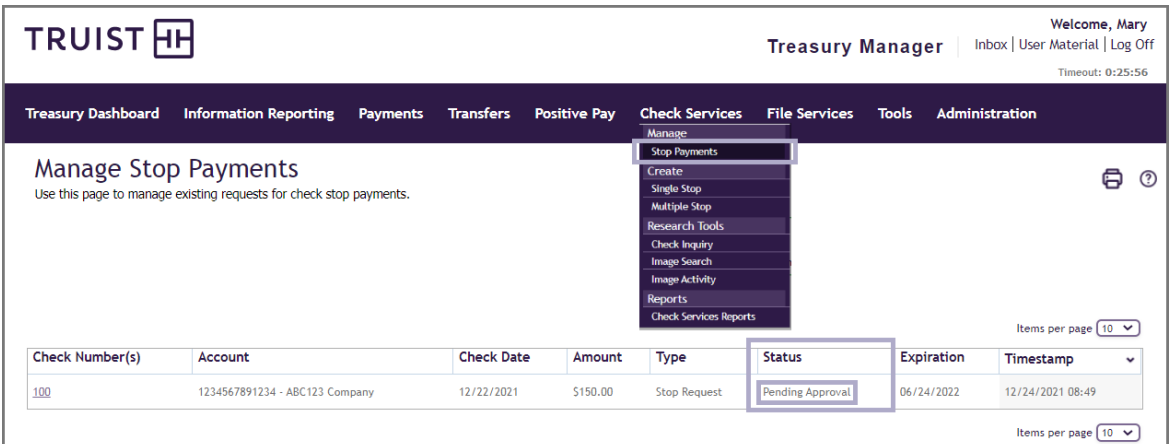

2. In the **Status** column, select the stop payment you want to approve or reject by clicking the applicable **Pending Approval** link. The Authorize Stop Payment Request page displays.

**Truist Treasury Manager:** Check Services User Manual

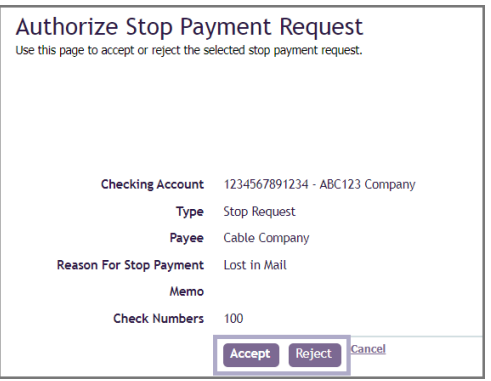

3. Review the stop payment request information, then based on your decision, click the **Approve** or **Reject** button. The Manage Stop Payments page displays with a success message.

## <span id="page-12-0"></span>**Stop Payment Expiration**

The expiration date of a stop payment request is determined by adding the preconfigured expiration term (a certain number of months) to the date on which the stop payment was requested. The length of the term for each account is determined by your CSA.

Note that adjustments are made for months that have fewer than 31 days. If you request a stop payment on the 29th, 30th, or 31st of the month and the month where the expiration date would fall does not have that many days, then the expiration date is set to the last valid day of the month. For example, a stop payment is requested on 3/31/2022. If the expiration term is six months, the expiration date is 9/30/2022 because there is not a 31st day of September. You do not need to allow for holidays and non-business days, as these are accounted for automatically.

## <span id="page-12-1"></span>**Check Inquiry**

The Check Inquiry feature enables you to inquire about the status of checks using the account where the check originated and the check number. When the results are displayed, you may be able to perform other actions, depending on the type and status of the check. Actions include viewing an image of the check, stopping a payment, and canceling a previously requested stop payment request. Transaction data will build up to 18 months of searchable history.

### <span id="page-12-2"></span>**To Initiate a Check Inquiry**

1. From the main menu, select **Check Services**, then in the **Research Tools** section, click **Check Inquiry**. The Check Inquiry page displays.

If a stop payment is submitted without an amount when performing a check inquiry, the value in the Amount field will display, "UDS .00."

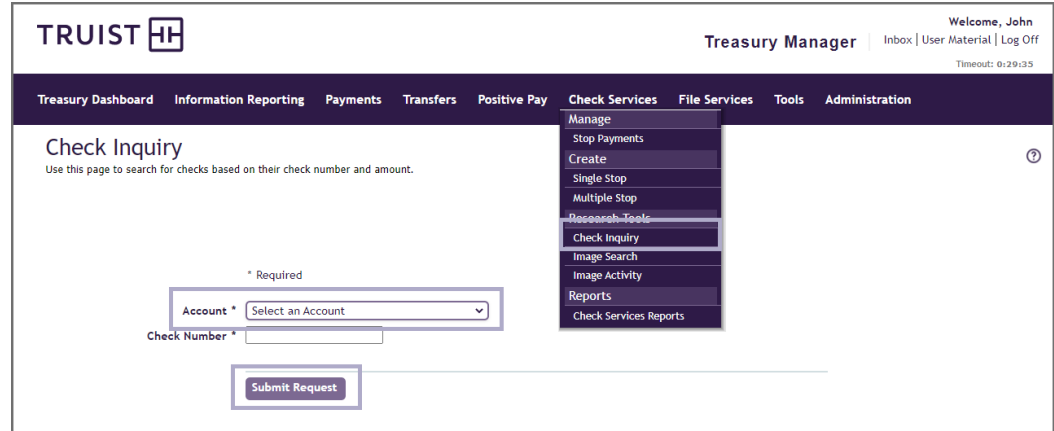

- 2. From the **Account** drop-down menu, select the account from which the check (or checks) originated.
- 3. Enter the check number.
- 4. Click the **Submit Request** button. On the Check Inquiry Results page, review the results of the inquiry. To perform another search, click the **New Inquiry** button.

### <span id="page-13-0"></span>**Image Viewing**

The Image Viewing feature enables you to view credit, debit, and deposit items by performing an image search. The columns included in the list differ slightly depending on the type of item (credit, debit, or deposit). The Images column provides a View Image link for the corresponding item.

The View Image link displays the selected image in a separate viewer window. If you searched for a credit image, the results page includes an additional Item List link. You can use this option to view the individual deposit items that comprise the credit. When a credit is a deposit (as opposed to a memo or other type of credit), the amount represents the sum of all deposit items included in the deposit. Images in Treasury Manager are available for up to seven years.

#### <span id="page-13-1"></span>**To Search for an Image**

1. From the main menu, select **Check Services**, then in the **Research Tools** section, click **Image Search**. The Image Search page displays.

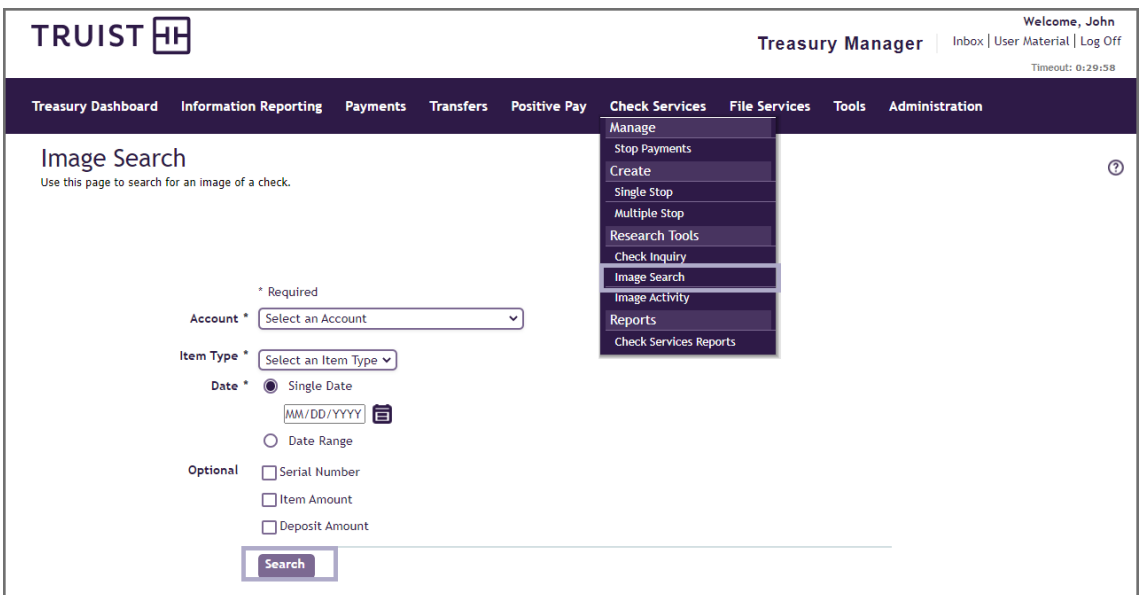

- 2. Complete the search criteria information, as appropriate.
- 3. Click the **Search** button. The image you requested displays in a separate window.

#### **Sample Image of a Deposited Check**

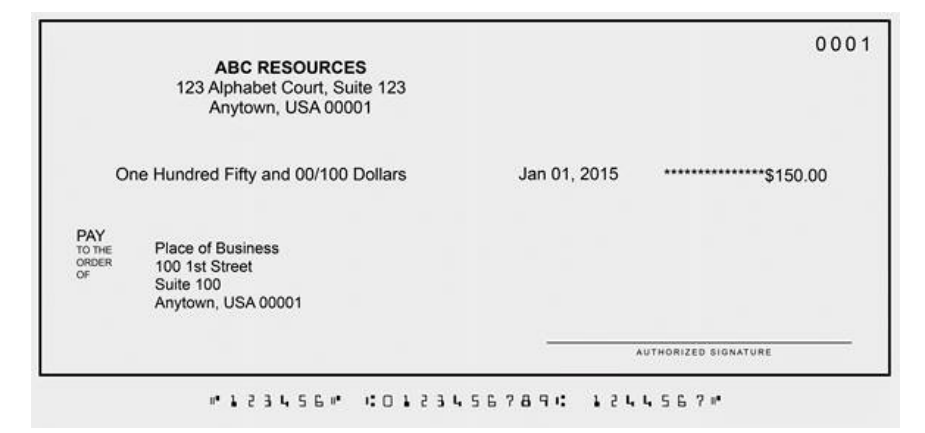

### <span id="page-14-0"></span>**About Image Activity**

The Image Activity page provides quick access to all the images retrieved throughout an individual day. This feature is particularly helpful when images are stored on lowspeed media where the retrieval may take some time, such as may be the case with older items. When a request is submitted to retrieve such an image, Treasury Manager displays a message to indicate the additional time it will take to retrieve the item. You can continue working elsewhere in the system while Treasury Manager retrieves the image in the background. After the retrieval is complete, go to the Image Activity page to view the image.

#### <span id="page-14-1"></span>**To View Image Activity**

1. From the main menu, select **Check Services**, then in the **Research Tools** section, click **Image Activity**. The Image Activity Results page displays the results of all the image searches performed by you throughout the day. If

you have performed no image searches on this particular day, the page displays a message "No items in list."

- 2. From the results list, perform the following steps:
	- Click **View Image** to display the credit or debit image in a separate viewer window
	- Click **Item List** (deposits only) to display the individual items in the deposit. From the **Deposited Item Search Results** page, you can click the **View Image** button to view an image of the deposited item, such as an individual check

### <span id="page-15-0"></span>**Check Services Reports**

The Check Services Transactions report is available under the Check Services menu. The report is customizable by a range of criteria including cancel stops, check inquiries, and stop payments. Customized reports can be saved for future use. Reports can be exported to a PDF or Excel format by single page, range of pages, or by the entire report. There are two basic types of reports:

- **Standard** These reports are provided by the Treasury Manager
- **Customized** These reports are based on standard reports, and saved with customized report criteria. You can create as many custom reports as you need

Private reports can only be viewed by the user who created the report. Shared reports can be viewed by all entitled users.

#### <span id="page-15-1"></span>**To View a Report**

1. From the main menu, select **Check Services**, then in the **Reports** section, click **Check Services Reports**. The Check Services Reports page displays.

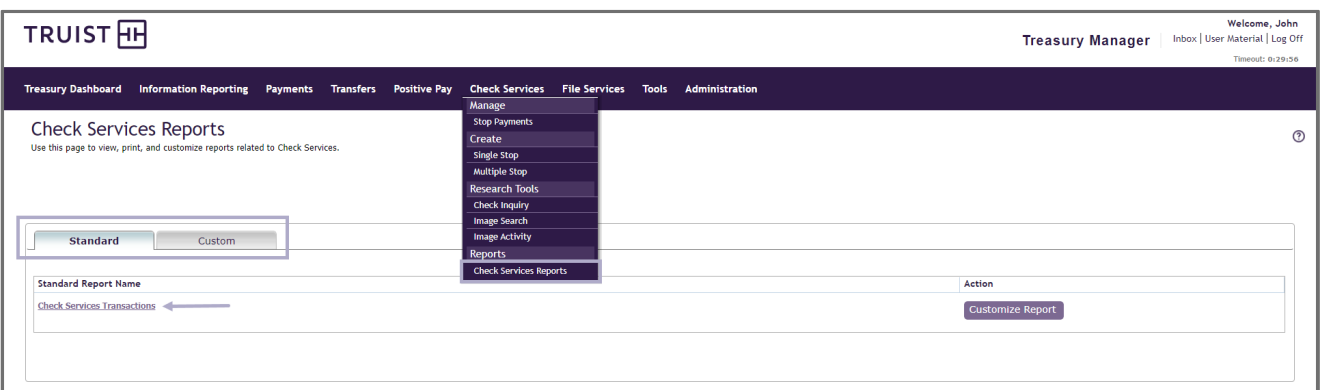

2. From the **Standard** or **Custom** tab, in the applicable **Report Name** column, click the link for the report you want to view. The requested report displays in a separate report viewer window.

#### <span id="page-15-2"></span>**To Customize a Report**

1. From the main menu, select **Check Services**, then in the **Reports** section, click **Check Services Reports**. The Check Services Reports page displays.

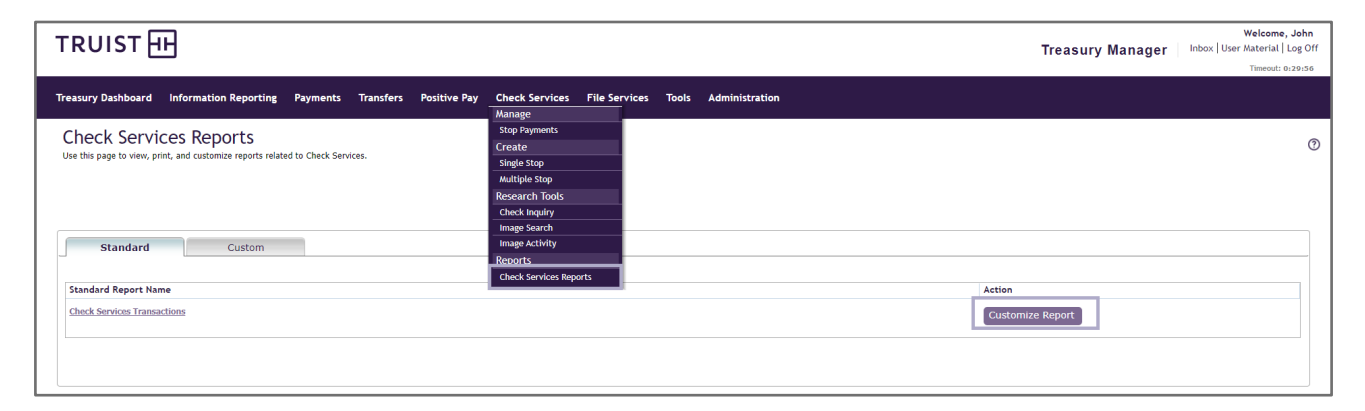

- 2. In the **Action** column, click the corresponding **Customize Report** button for the report you want to customize. The Customize Standard Report page displays.
- 3. Complete the report criteria, as needed to generate the desired results in the custom report:

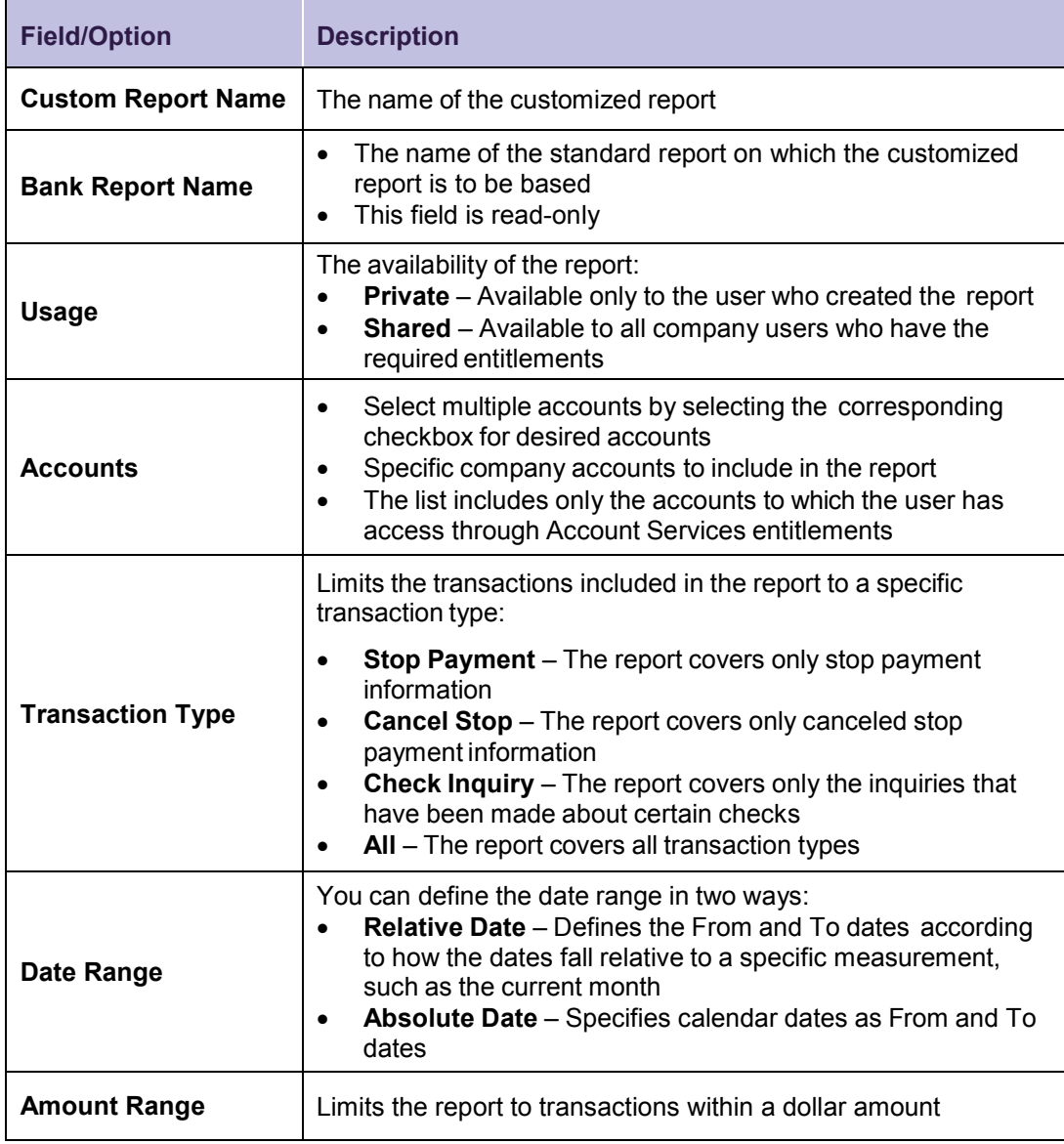

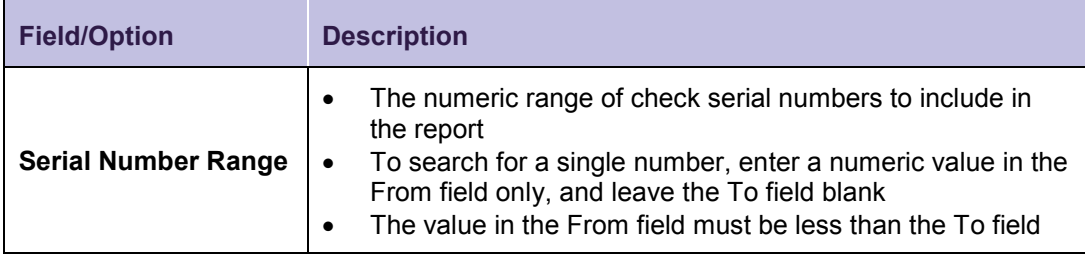

**Note:** After saving and viewing a new custom report, you can also modify the criteria if the results are not exactly what you wanted.

- 4. Click the **Continue** button. The Preview Customized Report page displays.
- 5. Review your selections, then click either the **Save** or the **Save and View Report** button:
	- **Save** To add the customized report to the report roster, click the **Save** button. The Check Service Reports page displays
	- **Save and View Report** To add the customized report to the report listing and view the report, click the **Save and View Report** button. The report is saved for later use and displays in a report viewer window

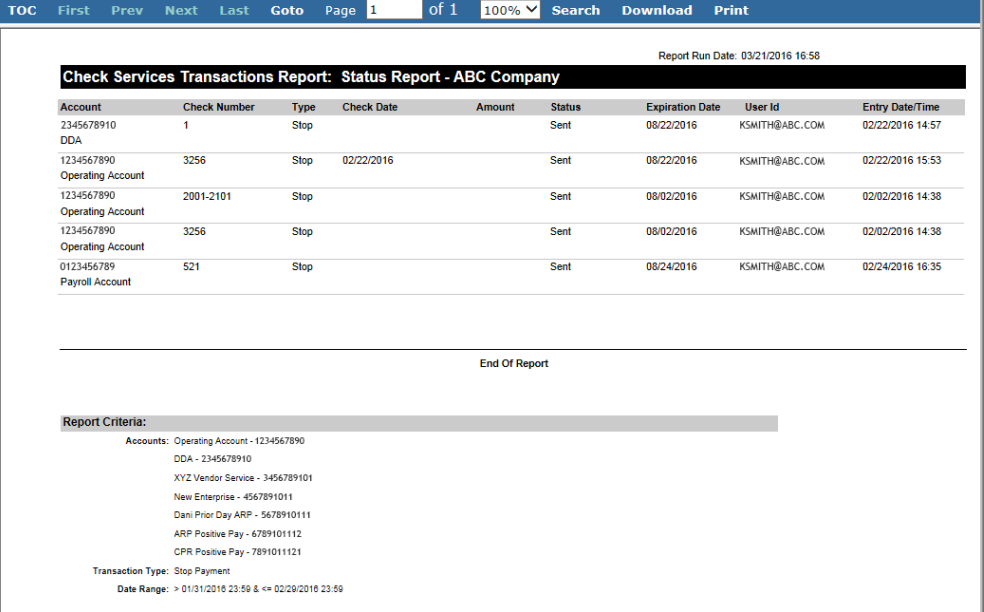

<span id="page-17-0"></span>**To Edit a Custom Report**

1. From the main menu, select **Check Services**, then in the **Reports** section, click **Check Services Reports**. The Check Services Reports page displays.

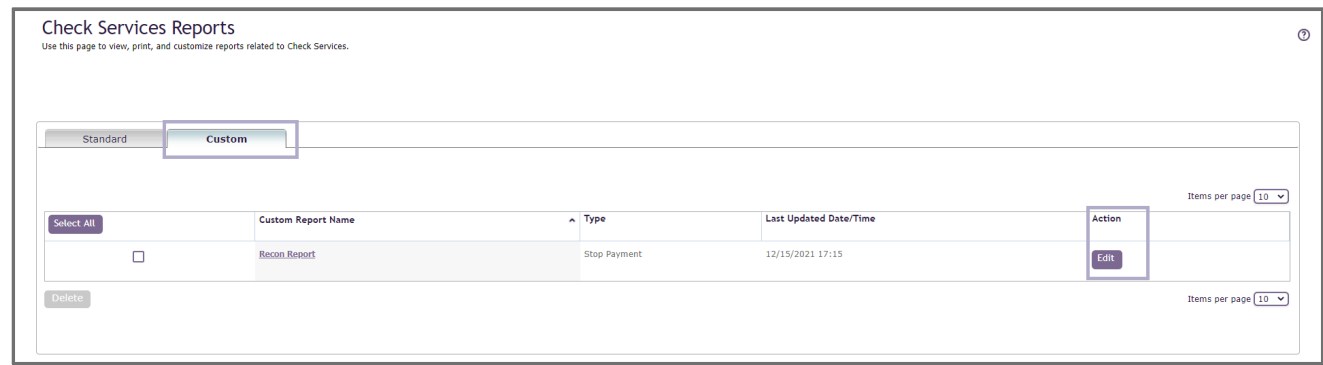

2. In the **Action** column, click the corresponding **Edit** button for the report you want to modify. The Edit: Custom Check Services Report page displays.

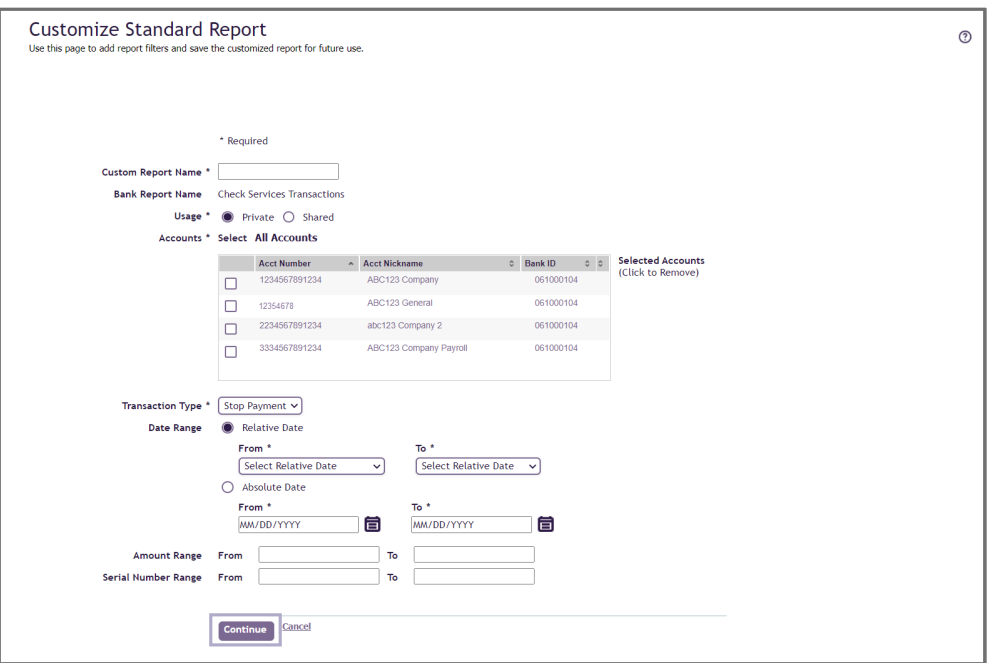

- 3. Modify the report criteria as needed to generate the desired report.
- 4. Click the **Continue** button.
- 5. On the Preview: Customized Report page, click either the **Save**, the **Save and View Report,** or the **Edit Report** button:
	- **Save** To add the customized report to the report roster, click the **Save** button. The **Check Service Reports** page displays
	- **Save and View Report** To add the customized report to the report roster and view the report, click the **Save and View Report**. The report is saved for later use and displays in your report viewer
	- **Edit Report** To further modify the customized report, click the **Edit Report** button

<span id="page-18-0"></span>**To Delete a Custom Report**

1. From the main menu, select **Check Services**, then in the **Reports** section, click **Check Services Reports**. The Check Services Reports page displays.

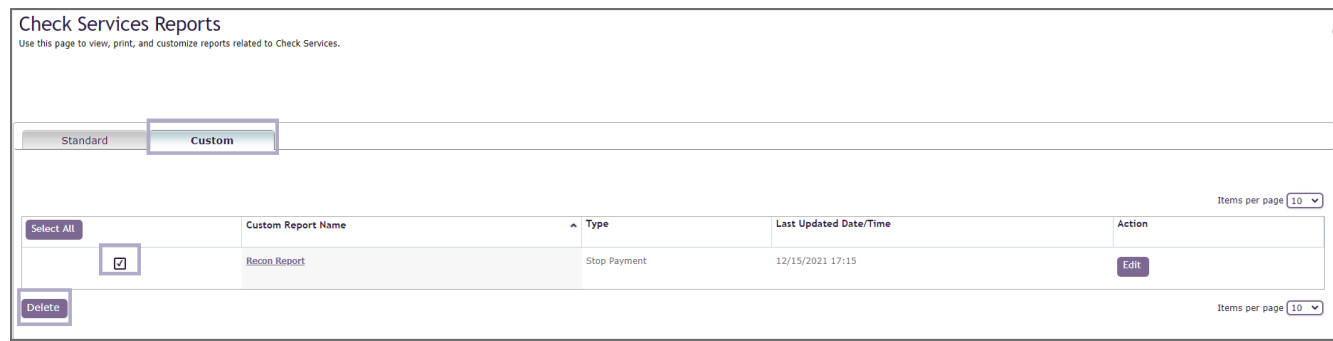

- 2. Click the Custom tab, then from the **Select All** column, select the corresponding checkbox for the report you want to delete.
- 3. Review your selection, then click the **Delete** button. The Delete Custom Report page displays to confirm your selection.
- 4. Click the **Delete** button to continue. The Check Service Reports page displays with a success message.

# <span id="page-19-0"></span>**If You Need Assistance**

## <span id="page-19-1"></span>**Online Help**

You can learn more about Treasury Manager by clicking the help icon  $\boxed{\circ}$  located on the top right of any page within Treasury Manager. You can also access the most current version of this user manual, plus information about other system features and supported browser versions by clicking the **User Material** link at the top right of any page.

## <span id="page-19-2"></span>**Client Services Support**

If you need additional assistance, contact Treasury Solutions Client Support at [treasuryclientservices@truist.com](mailto:treasuryclientservices@truist.com) or **800-774-8179**. Representatives are available from 8 am to 8 pm ET, Monday through Friday on bank business days.

You can also send a secure email message to Treasury Solutions Client Support by either of the following methods:

- At the top right of any page in Treasury Manager, click the **Inbox** link, then click the **Messages** tab on the Inbox page, and next click the **Create Message** button. From the **To** drop-down menu, select **Treasury Management Services**.
- From the main menu, select the **Tools** menu, and in the **Create** section, click **Message**. From the **To** drop-down menu, select **Treasury Management Services**.